# 在Cisco Business Dashboard上使用Let's Encrypt **Certificates**

# 目標 T

本檔案將說明如何取得Let's Encrypt憑證、將其安裝在Cisco Business Dashboard上,以及使用指 令行介面(CLI)設定自動續訂。 如果您想瞭解有關管理證書的一般資訊,請檢視[Cisco Business](/content/en/us/support/docs/smb/cloud-and-systems-management/Cisco-Business-Dashboard/kmgmt-2232-manage-certificates-cbd.html) [Dashboard上](/content/en/us/support/docs/smb/cloud-and-systems-management/Cisco-Business-Dashboard/kmgmt-2232-manage-certificates-cbd.html)的文章Manage Certificates。

,請參閱《管理指南》的 <u>System > Managing Certificates</u>部分。 本文檔中描述的流程已在Cisco Business Dashboard 2.2.2版及更高版本中自動執行。有關詳細資訊

# 簡介

Let's Encrypt是一個證書頒發機構,它使用自動過程向公眾提供免費的域驗證(DV)安全套接字層 (SSL)證書。Let's Encrypt提供一種易於訪問的機制來獲取Web伺服器的簽名證書,使終端使用者確 信他們訪問的是正確的服務。如需詳細資訊,請參閱[讓我們加密網站](https://letsencrypt.org/)。

在Cisco Business Dashboard上使用Let's Encrypt certificates相當簡單。儘管Cisco Business Dashboard對證書安裝有一些特殊要求,除了僅向Web伺服器提供證書外,使用提供的命令列工具 自動頒發和安裝證書仍是可行的。本文檔的其餘部分將介紹頒發證書和自動續訂證書的過程。

本文檔使用HTTP挑戰來驗證域所有權。這要求儀表板的Web伺服器可以通過標準埠TCP/80和 TCP/443從Internet訪問。如果無法從Internet訪問Web伺服器,請考慮改用DNS挑戰。如需詳細資 訊,請檢視[使用Let's Encrypt for Cisco Business Dashboard with DNS。](/content/en/us/support/docs/smb/cloud-and-systems-management/Cisco-Business-Dashboard/kmgmt-2312-Lets-Encrypt-Certificates-CBD-DNS-Validation.html)

#### 步驟1

第一步是獲取[使用ACME協定證書的軟體。](https://tools.ietf.org/html/draft-ietf-acme-acme-16)在本例中,我們使用[certbot client,](https://certbot.eff.org/)但還有許多其他選項 可用。

#### 步驟2

要自動續訂證書,必須在控制面板上安裝certbot客戶端。要在儀表板伺服器上安裝certbot客戶端 ,請使用以下命令:

必須注意的是,本文中藍色部分是來自CLI的提示和輸出。命令。綠色命令(包括 dashboard.example.com、pnpserver.example.com和user@example.com)應替換為適合您的環境 的DNS名稱。

cbd:~\$sudo apt cbd:~\$sudo apt install software-properties-common cbd:~\$sudo add-apt-repository ppa:certbot/certbot cbd:~\$sudo apt cbd:~\$sudo apt install certbot

# 步驟3

接下來,需要將Dashboard Web伺服器設定為託管驗證主機名所有權所需的質詢檔案。為此,我們 將為這些檔案建立一個目錄並更新Web伺服器配置檔案。然後我們重新啟動儀表板應用程式,以使 更改生效。使用以下命令:

```
/usr/lib/ciscobusiness/dashboard/www/letsencrypt cbd:~$sudo bash -c 'cat >
/var/lib/ciscobusiness/dashboard/nginx/nginx-loc-letsencrypt.conf' << EOF 
#certbot location/.known/acme-challenge { 
root/usr/lib/ciscobusiness/dashboard/www/letsencrypt; 
}
```

```
EOF
```
cbd:~\$ cbd:~\$sudo chown cbd:cbd /var/lib/ciscobusiness/dashboard/nginx/nginx-locletsencrypt.conf cbd:~\$sudo chmod 640 /var/lib/ciscobusiness/dashboard/nginx/nginx-locletsencrypt.conf cbd:~\$cisco-business-dashboard stop cbd:~\$cisco-business-dashboard start

# 步驟4

#### 使用以下命令請求證書:

cbd:~\$sudo certbot certonly —webroot -w /usr/lib/ciscobusiness/dashboard/www/letsencrypt/ -d dashboard.example.com -d pnpserver.example.com —deploy-hook "cat /etc/letsencrypt/live/ dashboard.example.com/fullchain.pem /etc/ssl/certs/DST\_Root\_CA\_X3.pem > /tmp/cbdchain.pem; /usr/bin/cisco-business-dashboard importcert -t pem -k /etc/letsencrypt/live/ dashboard.example.com/privkey.pem -c /tmp/cbdchain.pem

此命令指示Let's Encrypt服務驗證通過連線到每個名稱上承載的Web服務提供的主機名的所有權。 這意味著儀表板Web服務必須可以從Internet訪問,並且託管在埠80和443上。可以使用儀表板管理 使用者介面(UI)中「系統」>「平台設定」>「Web伺服器」頁上的「訪問控制」設定來限制對儀表 板應用程式的訪問。 有關詳細資訊,請參閱《Cisco Business Dashboard管理指南》。

需要命令上的引數的原因如下:

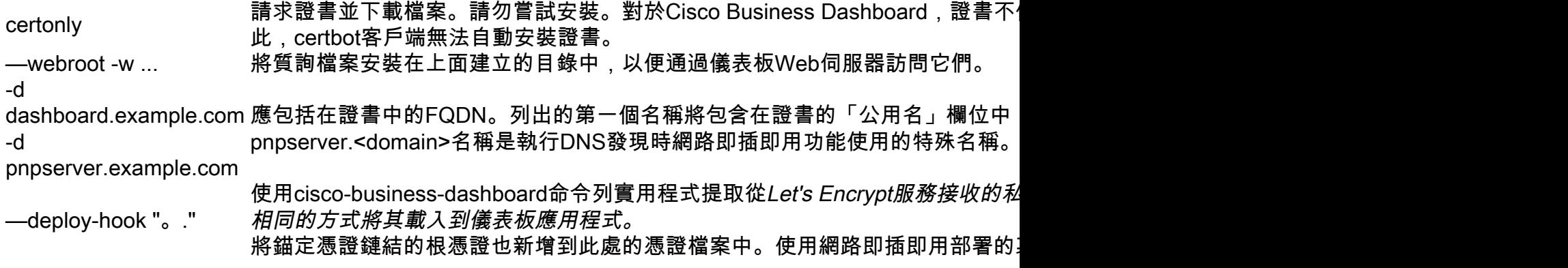

# 步驟5

#### 請按照certbot客戶端生成的說明完成建立證書的過程:

cbd:~\$sudo certbot certonly —webroot -w /usr/lib/ciscobusiness/dashboard/www/letsencrypt/ -d dashboard.example.com -d pnpserver.example.com —deploy-hook "cat /etc/letsencrypt/live/ dashboard.example.com/fullchain.pem /etc/ssl/certs/DST\_Root\_CA\_X3.pem > /tmp/cbdchain.pem; /usr/bin/cisco-business-dashboard importcert -t pem -k /etc/letsencrypt/live/ dashboard.example.com/privkey.pem -c /tmp/cbdchain.pem" /var/log/letsencrypt/letsencrypt.log Webroot

# 步驟6

# 輸入要取消的電子郵件地址或C。

#### 第7步

輸入A同意,或輸入C取消。

— — — — — — — — — — — — — — — — — — —

https://letsencrypt.org/documents/LE-SA-v1.2-November-15-2017.pdf ACME https://acme-v02.api.letsencrypt.org/directory — — — — — — — — — — — — — — — — — — — (A)gree/(C)ancel:A

# 步驟8

輸入Y表示「是」,輸入N表示「否」。

— — — — — — — — — — — — — — — — — — — Electronic Frontier FoundationLet's Encrypt Certbot EFF — — — — — — — — — — — — — — — — — — —  $(Y)$ es/ $(N)$ o:Y

#### 步驟9

……

—

證書已頒發,並且可以在檔案系統中/etc/letsencrypt/live子目錄中找到:

```
dashboard.example.comhttp-01 
pnpserver.example.comhttp-01 
webroot/usr/lib/ciscobusiness/dashboard/www/letsencrypt
```
deploy-hookcat /etc/letsencrypt/live/dashboard.example.com/fullchain.pem /etc/ssl/certs/DST\_Root\_CA\_X3.pem > /tmp/cbdchain.pem;/usr/bin/cisco-business-dashboard importcert -t pem -k /etc/letsencrypt/live/dashboard.example.com/privkey.pem -c /tmp/cbdchain.pem

/etc/letsencrypt/live/dashboard.example.com/fullchain.pem

```
/etc/letsencrypt/live/dashboard.example.com/privkey.pem 
2020-10-29 
certbot 
*all* 
"certbot renew" 
— Certbot
```
Certbot

— Certbot

```
ISRG/https://letsencrypt.org/donate 
EFF:https://eff.org/donate-le 
cbd:~$ sudo ls /etc/letsencrypt/live/dashboard.example.com
/ cert.pem chain.pem fullchain.pem privkey.pem 
cbd:~$
```
包含證書的目錄具有受限許可權,因此只有根使用者才能檢視檔案。尤其是privkey.pem檔案是敏感 的,對此檔案的訪問應僅限於授權人員。

#### 步驟10

儀表板現在應使用新證書運行。如果您通過在Web瀏覽器中輸入在位址列中建立證書時指定的任何 名稱來開啟儀表板使用者介面(UI),則Web瀏覽器應指示連線是受信任和安全的。

請注意, Let's Encrypt簽發的憑證有效期相對較短 — 目前為90天。適用於Ubuntu Linux的certbot套 件設定為每天檢查兩次憑證的有效性,並在接近到期時續訂憑證,因此無需採取任何行動將憑證保 持最新。要驗證定期檢查是否正確執行,請在最初建立證書後等待至少12小時,然後檢查certbot日

誌檔案是否有類似以下消息: cbd:~\$ sudo tail /var/log/letsencrypt/letsencrypt.log

```
2020-07-31 16:50:52,783:DEBUG:certbot.main:certbot0.31.0
```
2020-07-31 16:50:52,784:DEBUG:certbot.main['-q']

```
2020-07-31 16:50:52,785:DEBUG:certbot.main
```
(PluginEntryPoint#manual

```
PluginEntryPoint#nullPluginEntryPoint#standalonePluginEntryPoint#webroot)
```
2020-07-31 16:50:52,793:DEBUG:certbot.log30

2020-07-31 16:50:52,793:INFO:certbot.log

/var/log/letsencrypt/letsencrypt.log

2020-07-31 16:50:52,802:DEBUG:certbot.plugins.selection:

<certbot.cli

0x7f1152969240><certbot.cli(\_D)

0x7f(\_D1152969240>

2020-07-31 16:50:52,811:INFO:certbot.renewal

```
2020-07-31 16:50:52,812:DEBUG:certbot.plugins.selection
```
webroot

2020-07-31 16:50:52,812:DEBUG:certbot.renewal:no renewal failures

在證書到期日期經過三十天內的足夠時間後,certbot客戶端將自動更新證書並將更新的證書應用到 儀表板應用程式。

有關使用certbot使用者端的詳細資訊,請參閱[certbot檔案頁面](https://certbot.eff.org/docs/using.html)。